Software-Handbuch

## **TRUMPF License Expert**

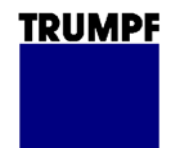

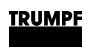

## **Impressum**

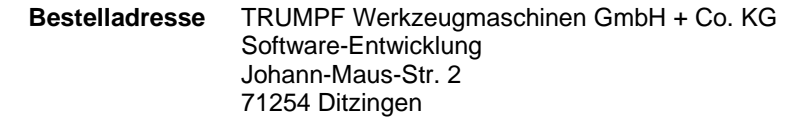

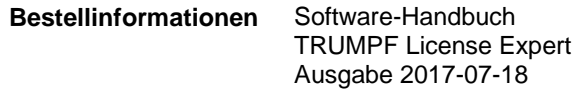

B\_TLE\_de

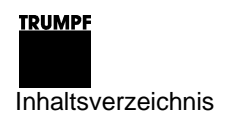

## **Inhaltsverzeichnis**

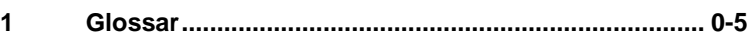

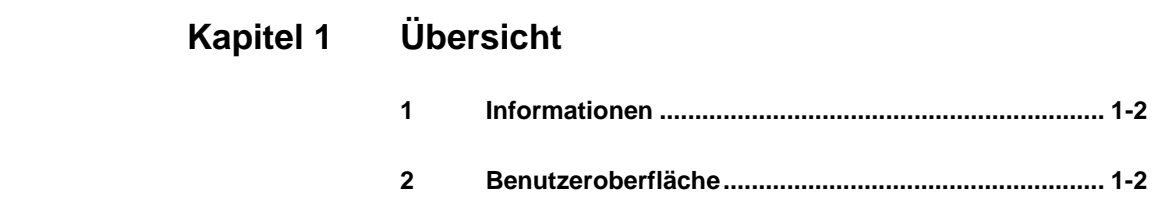

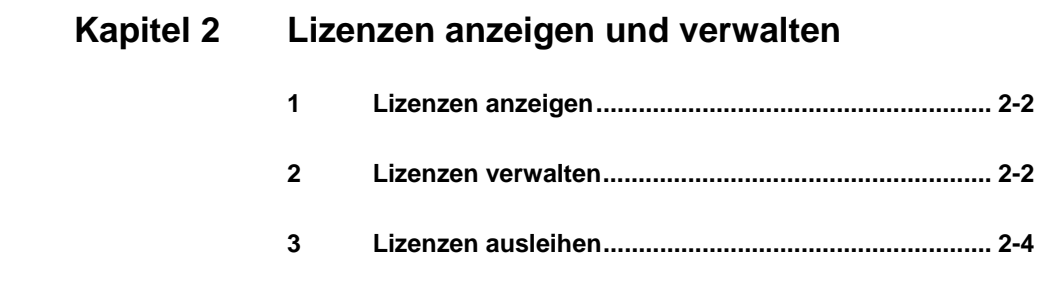

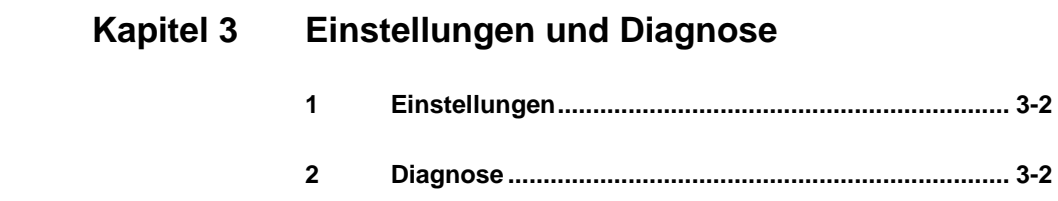

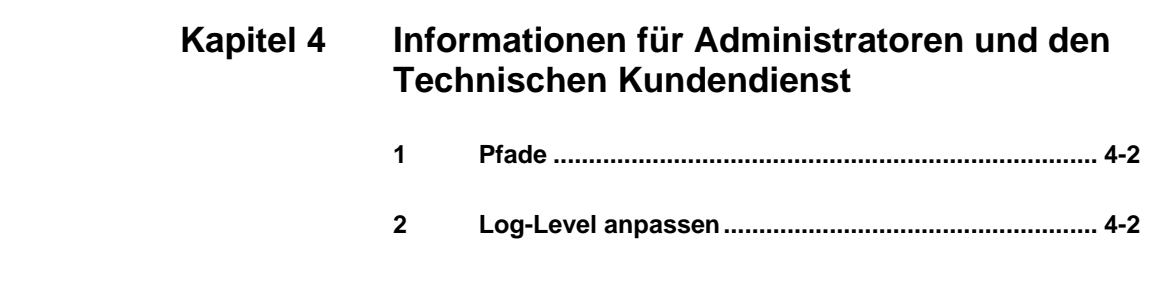

**Tara** 

### **TRUMPE**

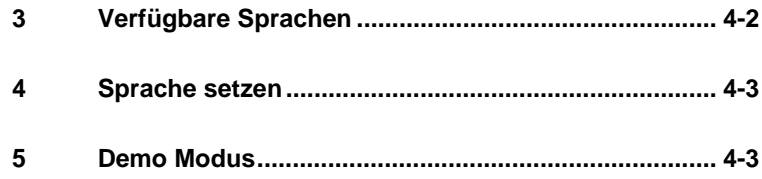

 $\overline{4}$ 

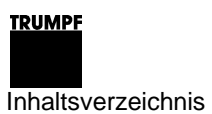

## **1 Glossar**

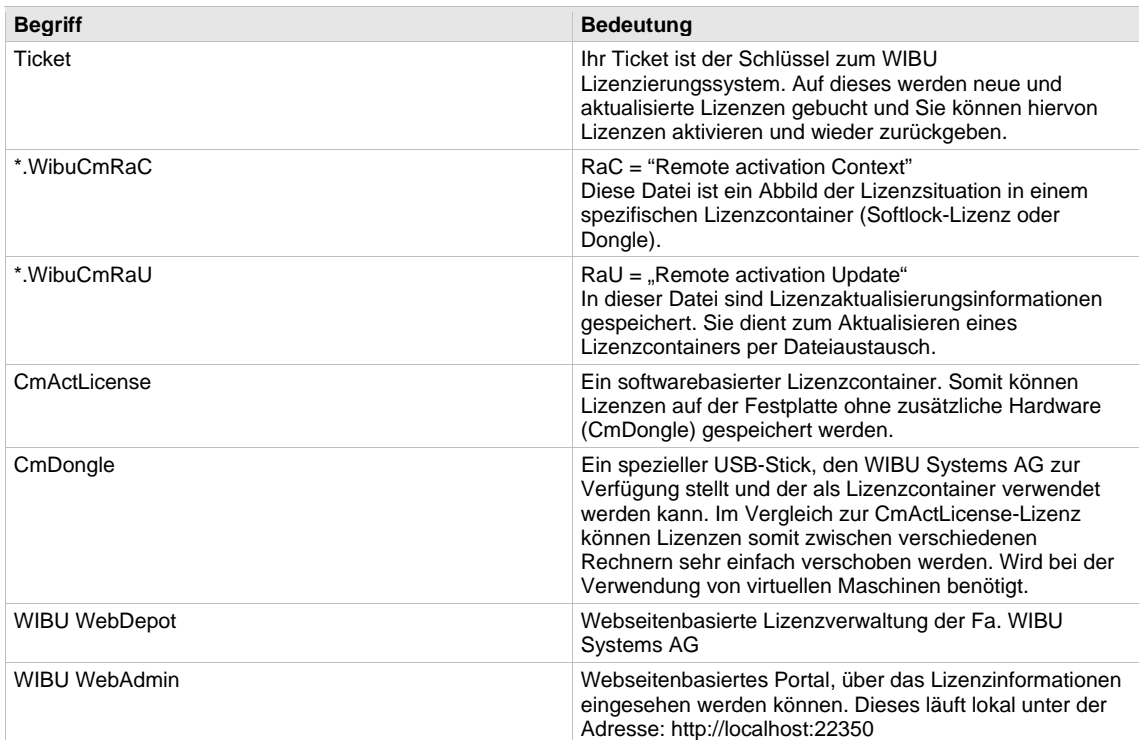

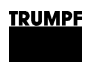

# **Kapitel 1**

# **Übersicht**

#### $\mathbf 1$ **Informationen**

Die Lizenzierung für TRUMPF Softwareprodukte erfolgt mithilfe des Partners WIBU Systems AG und dem Lizenzierungsprodukt CodeMeter.

Der TRUMPF License Expert ist ein Kundentool zur Lizenzverwaltung. Er dient als Einstiegspunkt für Lizenzierungsthemen sowohl zur Verwaltung als auch zur Statusanzeige und zur Diagnose.

Nach Installation eines TRUMPF Software Produktes finden Sie den TRUMPF License Expert unter:

Start - Alle Programme - TRUMPF

(Zum Starten des TRUMPF License Experts sind administrative Berechtigungen erforderlich)

#### $\overline{2}$ **Benutzeroberfläche**

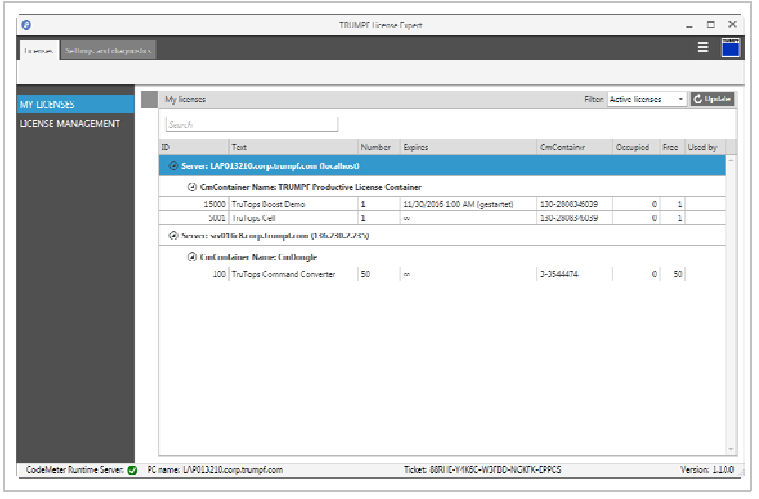

Fig. 1

Die Anwendung ist in die Kategorien "Lizenzen" und "Einstellungen und Diagnose" eingeteilt. Der Tab "Lizenzen" dient dazu, lokale und im Netzwerk gefundene Lizenzen anzuzeigen und Lizenzen zu verwalten. Der Tab "Einstellungen und Diagnose" enthält Einstellungen für Lizenzserver und bietet Diagnosemöglichkeiten im Fehlerfall.

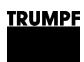

## **Kapitel 2**

## **Lizenzen anzeigen und verwalten**

### <span id="page-9-0"></span>**1 Lizenzen anzeigen**

Über den Menüpunkt "Meine Lizenzen" können alle Lizenzen eingesehen werden, die dem Rechner zur Verfügung stehen. Diese Lizenzen können lokal aktiviert oder im Netzwerk auf anderen Rechnern freigegeben sein.

Die Anzeige gruppiert automatisch nach erkannten Lizenzservern und zeigt für jeden die sich darauf befindenden Lizenzen an.

Mithilfe eines Suchfeldes kann einfach nach einer Lizenz gesucht werden. Zusätzlich können inaktive Lizenzen (beispielsweise abgelaufene Demo-Lizenzen) mithilfe eines Filters ausgeblendet oder angezeigt werden.

Über den Button "Aktualisieren" können die Lizenzinformationen neu abgerufen werden.

Demo-Lizenzen können durch ein gesetztes Ablaufdatum erkannt werden. Ist eine Demo-Lizenz abgelaufen, taucht sie nicht mehr in der Liste der aktiven Lizenzen auf. **Demo-Lizenzen** 

### **2 Lizenzen verwalten**

Über den Menüpunkt "Lizenzverwaltung" können Lizenzen für den jeweiligen Rechner verwaltet werden.

### **Voraussetzung**

Da sich die Lizenzen bei WIBU Systems AG in einem sogenannten Ticket befinden, muss dieses zuerst einmalig eingegeben und gespeichert werden, bevor die Verwaltungsfunktionen zur Verfügung stehen. Das Ticket entnehmen Sie bitte Ihrem Lizenzschein (separate Email).

#### **Hinweise**

- Format des Tickets: XXXXX-XXXXX-XXXXX-XXXXX-XXXXX
- Das Ticket kann nur gespeichert werden, wenn das Format gültig ist.
- Ein versehentlich falsch eingegebenes Ticket kann zurückgesetzt werden.

Verwalten bedeutet, dass Lizenzen aktiviert, aktualisiert oder umgezogen werden können. Bei dem Umzug von Lizenzen werden diese auf das Ticket zurückgebucht und können dann auf einem anderen Rechner aktiviert werden.

Lizenzen können sowohl auf einem softwarebasierten Lizenzcontainer (CmActLicense) als auch auf einem speziellen USB-Stick (CmDongle) aktiviert werden.

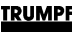

<span id="page-10-0"></span>**Lizenzen online aktivieren / umziehen** 

Lizenzen können bei einer verfügbaren Internetverbindung direkt im WIBU WebDepot, einer Webseite der WIBU Systems AG, aktiviert / umgezogen werden.

- 1. "Aktivieren / Umziehen" drücken.
- 2. Den Anweisungen auf der Webseite folgen.

#### **Hinweis**

Online-Funktionen werden automatisch deaktiviert, falls keine verfügbare Internetverbindung erkannt werden kann.

**Lizenzen offline aktivieren / umziehen** 

Falls keine verfügbare Internetverbindung erkannt wird gibt es alternativ die Möglichkeit, Lizenzen offline durch einen Austausch von Dateien zu aktivieren bzw. umzuziehen. Der TRUMPF License Expert leitet durch den Prozess.

#### **Hinweis**

Es muss ein Rechner mit einer verfügbaren Internetverbindung vorhanden sein, da die Offline-Verwaltung mithilfe von Dateien und einer Internetverbindung durchgeführt wird.

- 1. Lizenzcontainer wählen:
	- Bei Demo- oder dauerhaften Lizenzen "TRUMPF Productive License Container" wählen. Falls ein Dongle eingesetzt "CmDongle" wählen.
	- Bei kurzzeitigen Notfall-Lizenzen "TRUMPF Emergency License Container" [\(vgl. Seite 3-2\)](#page-13-0) wählen. Falls ein Dongle eingesetzt wird "CmDongle" wählen. Notfall-Lizenzen schalten TRUMPF Software Produkte für einen Zeitraum von drei Tagen frei.

#### **Hinweis**

In einer virtuellen Umgebung können Lizenzen nur in Verbindung mit einem CmDongle verwendet werden. Hier kann ausschließlich "CmDongle" als Lizenzcontainer ausgewählt werden.

- 2. Lizenzanforderungsdatei (\*.WibuCmRaC) exportieren. Eine \*.zip-Datei wird erzeugt.
- 3. \*.zip-Datei über Netzwerk oder externes Speichermedium auf einen internetfähigen Rechner kopieren.
- 4. \*.zip-Datei extrahieren und die Link-Datei (\*.url) öffnen. Die WIBU WebDepot Seite für die Offline Lizenzverwaltung öffnet sich.
- 5. Den Anweisungen auf der Webseite folgen.
- 6. Lizenzaktualisierungsdatei (\*.WibuCmRaU) herunterladen und auf den Rechner kopieren, auf dem die Lizenzen aktiviert werden sollen.
- 7. Den Import im TRUMPF License Expert durchführen. Dabei denselben Lizenzcontainer wie in Schritt 1 wählen.
- 8. Den Import bestätigen und eine Quittungsdatei (\*.WibuCmRaC) exportieren. Eine \*.zip-Datei wird erzeugt.

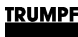

- 9. \*.zip-Datei über Netzwerk oder externes Speichermedium auf einen internetfähigen Rechner kopieren.
- 10. \*.zip-Datei extrahieren und die Link-Datei (\*.url) öffnen. Die WIBU WebDepot Webseite öffnet sich.
- 11. Quittungsdatei (\*.WibuCmRaC) hochladen.

Die Lizenzverwaltung ist abgeschlossen.

#### **Hinweise**

- Die abschließende Quittierungsdatei muss im WIBU WebDepot hochgeladen werden, bevor weitere Lizenzen aktiviert bzw. umgezogen werden können.
- Die Lizenzaktualisierungsdatei kann jederzeit im WIBU WebDepot heruntergeladen werden, solange der Prozess nicht abgeschlossen ist.
- Die Quittungsdatei ist technisch dasselbe wie die Lizenzanforderungsdatei. Somit kann die Quittungsdatei jederzeit mit Schritt 1 der Offline-Verwaltung erneut exportiert werden. Allerdings ist die Quittungsdatei nur gültig, wenn die Lizenzaktualisierungsdatei in Schritt 2 erfolgreich eingespielt wurde. Hierbei muss beachtet werden, dass derselbe Lizenzcontainer ausgewählt werden muss.

### **3 Lizenzen ausleihen**

Momentan steht die Funktion, Lizenzen auszuleihen, noch nicht zur Verfügung.

Als Abhilfe können Lizenzen temporär zurückgegeben und auf [einem anderen Rechner aktiviert werden \(siehe Lizenzen](#page-9-0) verwalten, S. 2-2).

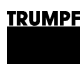

## **Kapitel 3**

## **Einstellungen und Diagnose**

## <span id="page-13-0"></span>**1 Einstellungen**

Im Tab "Einstellungen und Diagnose" werden im Menü "Einstellungen" die Lizenzserver verwaltet.

Es kann definiert werden, nach welchen Lizenzservern der Rechner suchen soll und ob der aktuelle Rechner selbst ein Lizenzserver sein soll.

#### **Hinweis**

Falls kein Lizenzserver eingetragen ist wird automatisch nach jedem im Netzwerk erreichbaren Rechner gesucht. Um dies zu verhindern kann "localhost" als einziger Lizenzserver eingetragen werden.

Zusätzlich kann noch der WIBU WebAdmin im Bedarf geöffnet werden.

## **2 Diagnose**

Im Menüpunkt "Diagnose" befinden sich Informationen zur Hilfe im Fehlerfall bei der Lizenzierung.

Im Fehlerfall empfiehlt es sich immer ein sogenanntes Diagnosepaket zu erzeugen. In diesem befindet sich eine Momentaufnahme der Lizenzierungssituation auf Ihrem Rechner sowie für die Diagnose essenzielle Statusinformationen und trägt maßgeblich zu einer schnelleren Lösung bei.

- Um sofortige Abhilfe im Fehlerfall zu gewährleisten, bietet TRUMPF die Möglichkeit, kurzzeitige Notfall-Lizenzen zu aktivieren. **Notfall-Lizenz** 
	- 1. "Aktivieren" drücken. Eine WIBU WebDepot Webseite für Notfall-Lizenzen öffnet sich.
	- 2. Zur Aktivierung den Anweisungen auf der Webseite folgen.

### **Hinweis**

[Um eine Notfall-Lizenz offline zu aktivieren siehe Lizenzen](#page-10-0)  verwalten – Lizenzen offline aktivieren / umziehen, S. 2-3

**TRUMPF** 

## **Kapitel 4**

## **Informationen für Administratoren und den Technischen Kundendienst**

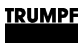

### **1 Pfade**

<span id="page-15-0"></span>%PROGRAMDATA%\TRUMPF\TrumpfLicenseExpert\Logs\ **Log-Datei** 

### **2 Log-Level anpassen**

Um genauere Logging-Informationen zu erhalten kann das Log-Level in folgender Datei anpasst werden: %PROGRAMFILES%\TRUMPF\TrumpfLicenseExpert\TrumpfLice nseExpert.exe.config

```
<root>
 <level value="INFO"/>
 <!--<appender-ref ref="ConsoleAppender"/>-->
 <appender-ref ref="RollingFileAppender"/>
\langle/root>
```
Fig. 2

Die verfügbaren Log-Level sind folgende: "ALL" > "DEBUG" > "INFO" > "WARN" > "ERROR" > "FATAL" > "NONE"

## **3 Verfügbare Sprachen**

Der TRUMPF License Expert ist in den folgenden Sprachen verfügbar:

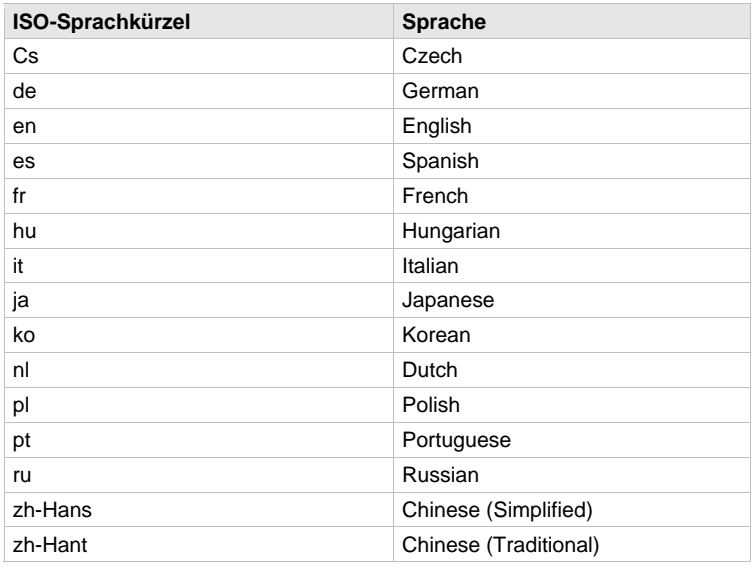

Tab. 1

Die Sprache kann beim Aufruf des TRUMPF License Expert manuell gesetzt werden.

<sup>%</sup>PROGRAMDATA%\TRUMPF\TrumpfLicenseExpert\Ticket\Ticket .txt **Ticket** 

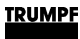

### **4 Sprache setzen**

Der TRUMPF License Expert kann per Kommandozeile mit dem Parameter -culture xx aufgerufen werden, wobei xx für ein Iso-Sprachkürzel mit zwei oder vier Zeichen steht. Für die Iso-Sprachkürzel mit zwei Zeichen [siehe Verfügbare Sprachen, S. 4-2.](#page-15-0)

Beispiel: TrumpfLicenseExpert.exe -culture de

## **5 Demo Modus**

Der Demo Modus nutzt einen anderen WIBU FirmCode (6000010) und kann zum Testen verwendet werden. Um den TRUMPF License Expert für den Demo Modus zu konfigurieren, kann dieser per Kommandozeile gestartet werden:

TrumpfLicenseExpert.exe -demo